# <span id="page-0-2"></span><span id="page-0-1"></span><span id="page-0-0"></span>**Unit Conversion G2 Engineering**

**User's Guide**

**Version 2.3 Rev. 0**

<span id="page-0-3"></span>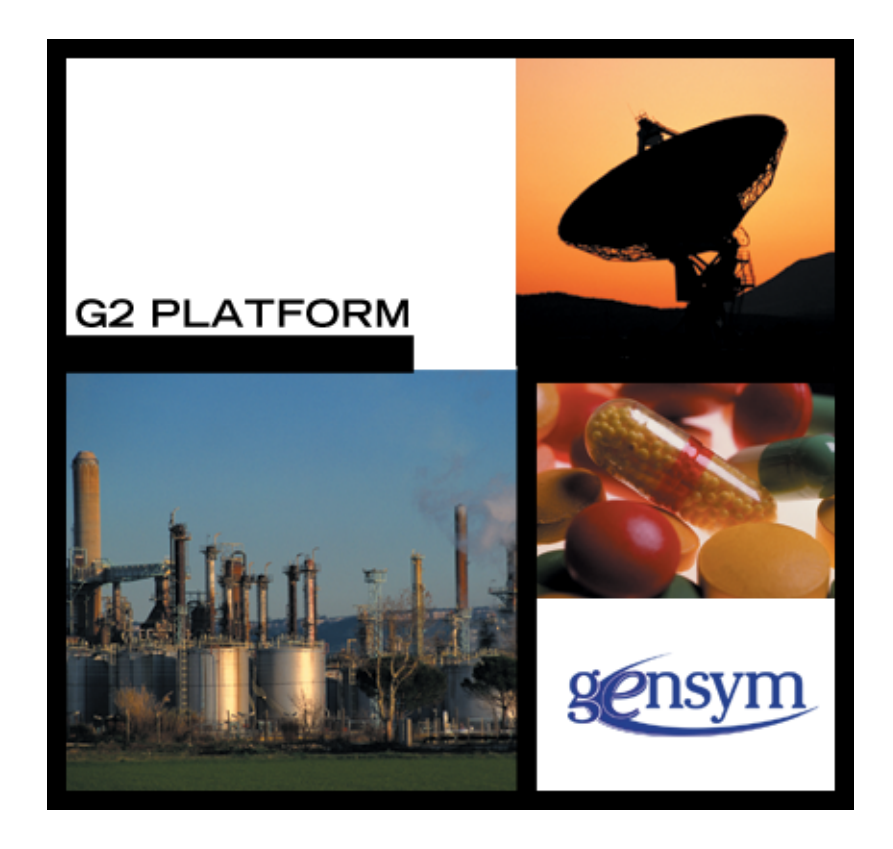

[G2 Engineering](#page-0-0) [Unit Conversion](#page-0-1) [User's Guide,](#page-0-2) [Version 2.3 Rev. 0](#page-0-3) December 2013

The information in this publication is subject to change without notice and does not represent a commitment by Gensym Corporation.

Although this software has been extensively tested, Gensym cannot guarantee error-free performance in all applications. Accordingly, use of the software is at the customer's sole risk.

#### Copyright (c) 1985-2013 Gensym Corporation

All rights reserved. No part of this document may be reproduced, stored in a retrieval system, translated, or transmitted, in any form or by any means, electronic, mechanical, photocopying, recording, or otherwise, without the prior written permission of Gensym Corporation.

Gensym®, G2®, Optegrity®, and ReThink® are registered trademarks of Gensym Corporation.

NeurOn-Line™, Dynamic Scheduling™ G2 Real-Time Expert System™, G2 ActiveXLink™, G2 BeanBuilder™, G2 CORBALink™, G2 Diagnostic Assistant™, G2 Gateway™, G2 GUIDE™, G2GL™, G2 JavaLink™, G2 ProTools™, GDA™, GFI™, GSI™, ICP™, Integrity™, and SymCure™ are trademarks of Gensym Corporation.

Telewindows is a trademark or registered trademark of Microsoft Corporation in the United States and/or other countries. Telewindows is used by Gensym Corporation under license from owner.

This software is based in part on the work of the Independent JPEG Group.

Copyright (c) 1998-2002 Daniel Veillard. All Rights Reserved.

SCOR® is a registered trademark of PRTM.

License for Scintilla and SciTE, Copyright 1998-2003 by Neil Hodgson, All Rights Reserved.

This product includes software developed by the OpenSSL Project for use in the OpenSSL Toolkit (http://www.openssl.org/).

All other products or services mentioned in this document are identified by the trademarks or service marks of their respective companies or organizations, and Gensym Corporation disclaims any responsibility for specifying which marks are owned by which companies or organizations.

Gensym Corporation 52 Second Avenue Burlington, MA 01803 USA Telephone: (781) 265-7100 Fax: (781) 265-7101 Part Number: DOC011-830

# **Contents**

#### **[About](#page-4-0) v**

[Audience](#page-4-1) **v** Conventions **vi** Related Documentation **vii** Customer Support Services **x**

### **Chapter [1](#page-10-0) Introduction to G2 Engineering Unit Conversion 1**

[Loading GEUC](#page-10-1) **1**

#### **Chapter [2](#page-12-0) Module Settings 3**

[geuc-module-settings](#page-13-0) **4**

[Configuration File](#page-15-0) **6**

#### **Chapter [3](#page-16-0) Converting Engineering Units 7**

[Working with Engineering Unit Conversions](#page-17-0) **8** [Configuring External Datapoint Units in the CSV File](#page-17-1) **8**

[Viewing Built-in Engineering Unit Conversion Definitions](#page-18-0) **9**

[Defining Engineering Unit Conversion Synonyms](#page-20-0) **11** [Adding New Synonyms to Existing Engineering Unit Conversion](#page-20-1)  [Definitions](#page-20-1) **12** [Creating New Engineering Units and Synonyms](#page-23-0) **14**

[Defining Engineering Unit Conversion Definitions](#page-26-0) **17**

[Converting Engineering Units on Demand](#page-30-0) **21**

[Managing Engineering Units](#page-31-0) **21** [Managing Engineering Unit Conversions](#page-31-1) **22** [Managing Engineering Unit Synonyms](#page-31-2) **22**

### **Chapter [4](#page-34-0) Customizing Engineering Units 25**

[Dimension Types](#page-35-0) **26**

[Dimension Units](#page-35-1) **27**

[Conversion Status](#page-36-0) **28** [API Procedures](#page-38-0) **29**

**[Index](#page-40-0) 31**

# **Preface**

<span id="page-4-0"></span>*Describes this guide and the conventions that it uses.*

About this Guide **v** [Audience](#page-4-1) **v** Conventions **vi** Related Documentation **vii** Customer Support Services **x**

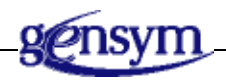

## **About this Guide**

This guide describes the G2 Engineering Unit Conversion (GEUC) module. This module provides numerous built-in units and unit conversion, and allows you to create custom unit conversions and synonyms.

### <span id="page-4-1"></span>**Audience**

This guide is for G2 developers who want to customize applications, using a set of standard application programmers' interface (API) procedures and methods, and built-in classes. It assumes familiarity with the G2 procedure language.

## **Conventions**

This guide uses the following typographic conventions and conventions for defining system procedures.

### **Typographic**

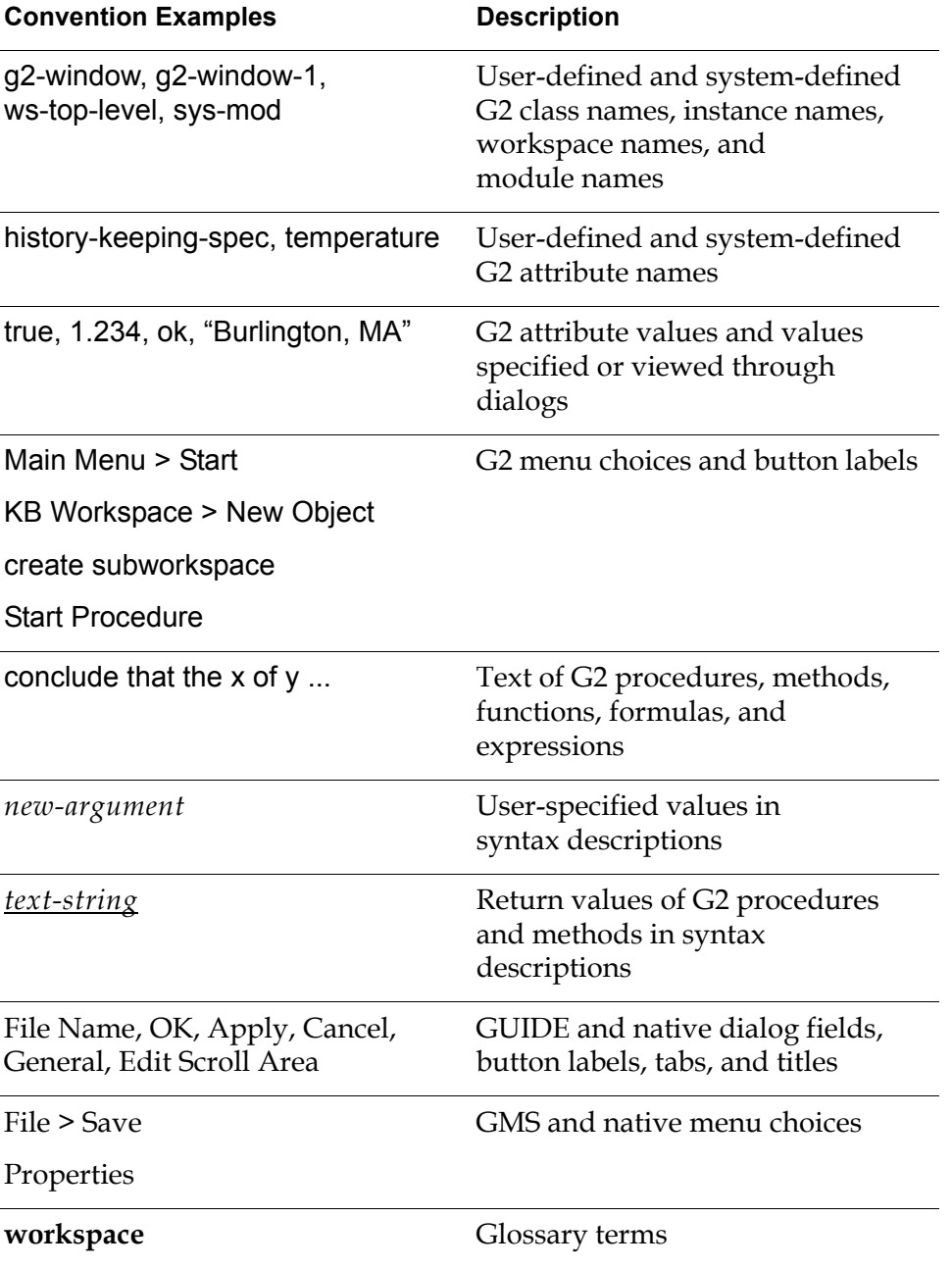

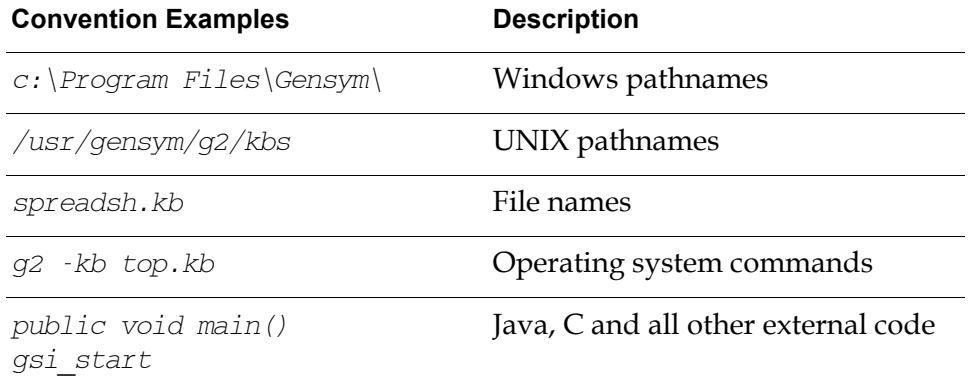

**Note** Syntax conventions are fully described in the *G2 Reference Manual*.

### **Procedure Signatures**

A procedure signature is a complete syntactic summary of a procedure or method. A procedure signature shows values supplied by the user in *italics*, and the value (if any) returned by the procedure *underlined*. Each value is followed by its type:

g2-clone-and-transfer-objects (*list*: class item-list, *to-workspace*: class kb-workspace, *delta-x*: integer, *delta-y*: integer) -> *transferred-items*: g2-list

### **Related Documentation**

### **G2 Core Technology**

- *G2 Bundle Release Notes*
- *Getting Started with G2 Tutorials*
- *G2 Reference Manual*
- *G2 Language Reference Card*
- *G2 Developer? Guide*
- *G2 System Procedures Reference Manual*
- *G2 System Procedures Reference Card*
- *G2 Class Reference Manual*
- *Telewindows User? Guide*
- *G2 Gateway Bridge Developer? Guide*

#### **G2 Utilities**

- *G2 ProTools User? Guide*
- *G2 Foundation Resources User? Guide*
- *G2 Menu System User? Guide*
- *G2 XL Spreadsheet User? Guide*
- *G2 Dynamic Displays User? Guide*
- *G2 Developer? Interface User? Guide*
- *G2 OnLine Documentation Developer? Guide*
- *G2 OnLine Documentation User? Guide*
- *G2 GUIDE User? Guide*
- *G2 GUIDE/UIL Procedures Reference Manual*

#### **G2 Developers' Utilities**

- *Business Process Management System User? Guide*
- *Business Rules Management System User? Guide*
- *G2 Reporting Engine User? Guide*
- *G2 Web User? Guide*
- *G2 Event and Data Processing User? Guide*
- *G2 Run-Time Library User? Guide*
- *G2 Event Manager User? Guide*
- *G2 Dialog Utility User? Guide*
- *G2 Data Source Manager User? Guide*
- *G2 Data Point Manager User? Guide*
- *G2 Engineering Unit Conversion User? Guide*
- *G2 Error Handling Foundation User? Guide*
- *G2 Relation Browser User? Guide*

#### **Bridges and External Systems**

- *G2 ActiveXLink User? Guide*
- *G2 CORBALink User? Guide*
- *G2 Database Bridge User? Guide*
- *G2-ODBC Bridge Release Notes*
- *G2-Oracle Bridge Release Notes*
- *G2-Sybase Bridge Release Notes*
- *G2 JMail Bridge User? Guide*
- *G2 Java Socket Manager User? Guide*
- *G2 JMSLink User? Guide*
- *G2-OPC Client Bridge User? Guide*
- *G2 PI Bridge User? Guide*
- *G2-SNMP Bridge User? Guide*
- *G2-HLA Bridge User? Guide*
- *G2 WebLink User? Guide*

#### **G2 JavaLink**

- *G2 JavaLink User? Guide*
- *G2 DownloadInterfaces User? Guide*
- *G2 Bean Builder User? Guide*

#### **G2 Diagnostic Assistant**

- *GDA User? Guide*
- *GDA Reference Manual*
- *GDA API Reference*

## **Customer Support Services**

You can obtain help with this or any Gensym product from Gensym Customer Support. Help is available online, by telephone, by fax, and by email.

#### **To obtain customer support online:**

Access G2 HelpLink at www.gensym-support.com.

You will be asked to log in to an existing account or create a new account if necessary. G2 HelpLink allows you to:

- Register your question with Customer Support by creating an Issue.
- Query, link to, and review existing issues.
- Share issues with other users in your group.
- Query for Bugs, Suggestions, and Resolutions.

#### **To obtain customer support by telephone, fax, or email:**

 $\rightarrow$  Use the following numbers and addresses:

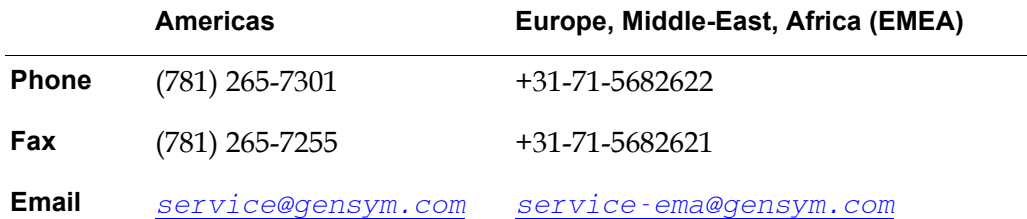

# <span id="page-10-0"></span>**Introduction to G2 Engineering Unit Conversion**

*Provides an overview of the G2 Engineering Unit Conversion (GEUC) module.*

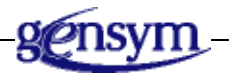

### **Introduction**

<span id="page-10-2"></span>The G2 Engineering Unit Conversion (GEUC) module provides a way of specifying the engineering units for entering and displaying values, as well as a large number of synonyms for those conversions in both the English and metric systems. GEUC defines a large set of built-in engineering unit conversions and synonyms for dimensions such as pressure, length, volume, volumetric flow, mass, density, temperature, power, heat transfer, and time. It also provides a mechanism for defining custom dimensions, engineering units, and synonyms.

When you create external datapoints from a CSV file, using the G2 Data Point Management (GDPM) module, for example, you specify the engineering units that the DCS system uses for datapoints, which are known as the **field units**. You can configure the units that GEUC uses for entering property values and displaying computed metrics, which are known as the **user units** or **external units**. GEUC converts all field units and external units to a set of common units that it uses for its internal calculations, which are known as **internal units**.

<span id="page-10-3"></span>In addition, GEUC provides API procedures and functions that you can call to work with engineering unit conversions programmatically.

# <span id="page-10-1"></span>**Loading GEUC**

<span id="page-10-4"></span>To use the GEUC module, you must load or merge in  $g$ euc.kb, which is located in the  $g2i\kappa$ s directory.

# <span id="page-12-0"></span>**Module Settings**

*Describes the G2 Engineering Unit Conversion (GEUC) module settings.*

Introduction **3**

[geuc-module-settings](#page-13-0) **4**

[Configuration File](#page-15-0) **6**

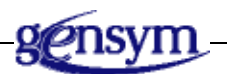

### **Introduction**

<span id="page-12-1"></span>The geuc-module-settings object inherits GFR module settings. Upon startup, GFR locates one module settings object as the active setting, which is typically the instance in the highest level module. The active module is determined when G2 is started. Several APIs take the active module settings object into account during execution.

## <span id="page-13-1"></span><span id="page-13-0"></span>**geuc-module-settings**

Manages system configurations for the GEUC module.

### **Class Inheritance Path**

gfr-module-settings, object, item

### **Attributes**

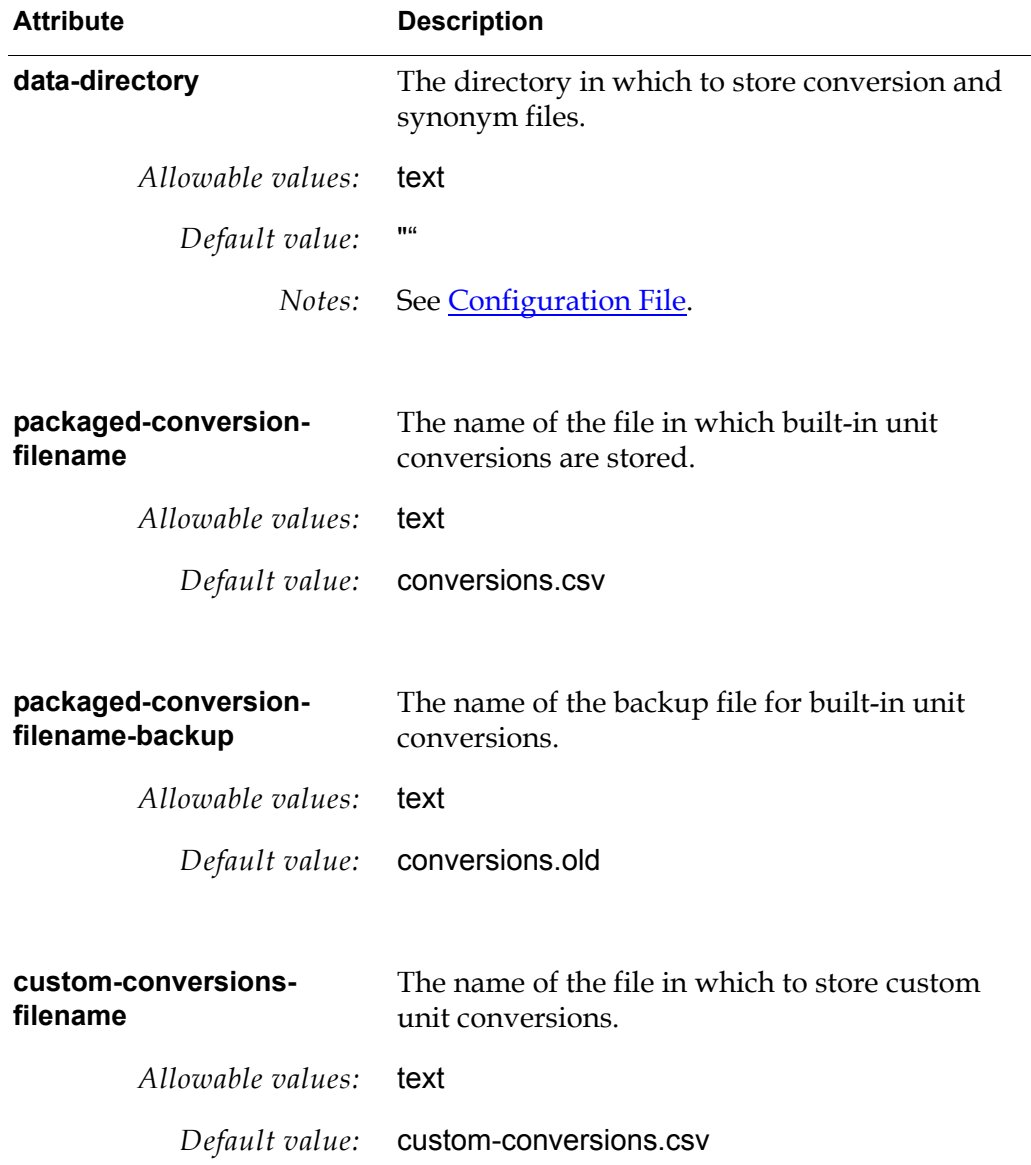

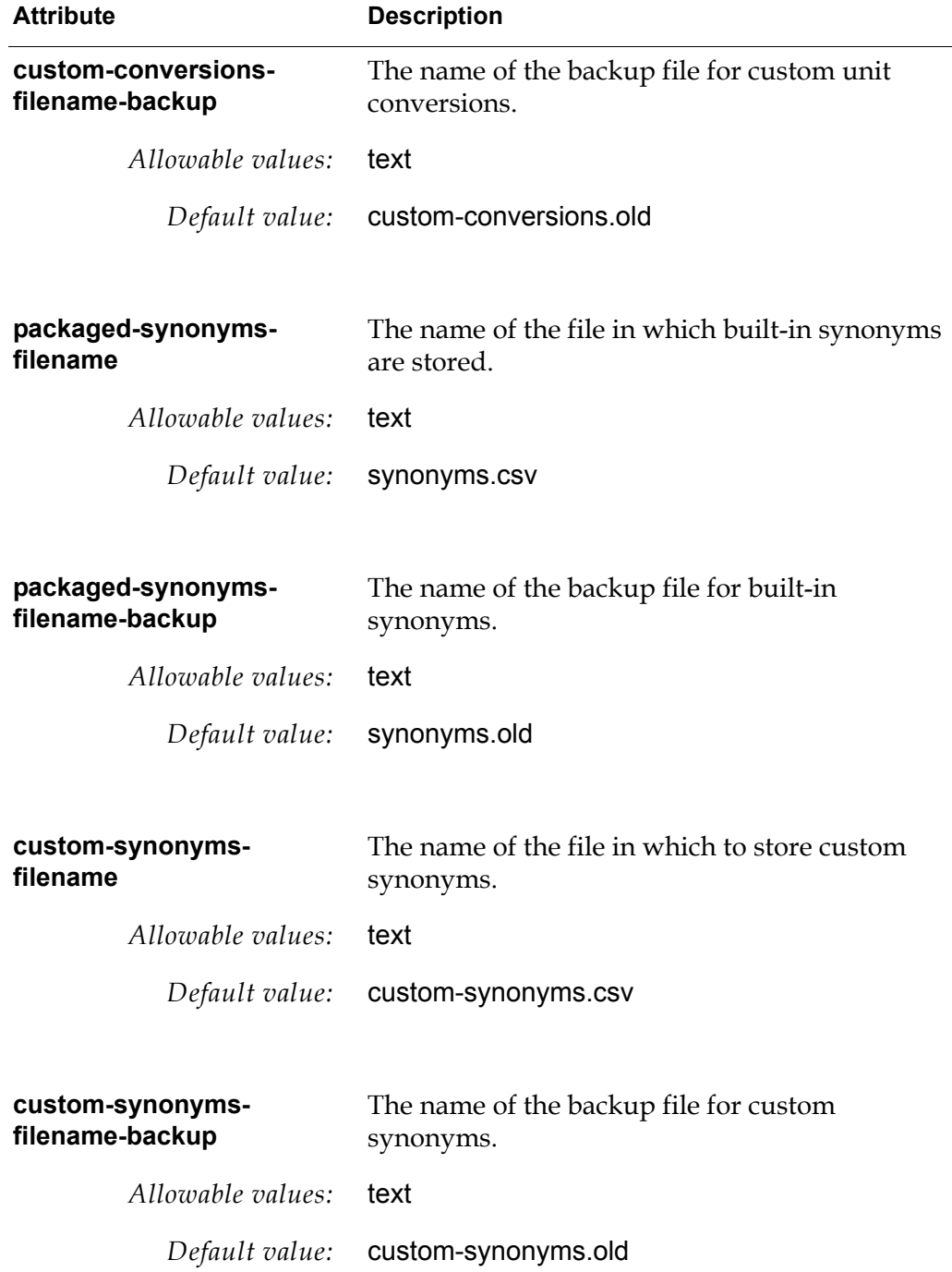

# <span id="page-15-1"></span><span id="page-15-0"></span>**Configuration File**

This table describes the settings in the configuration file (config.txt, by default), the associated group, and the attributes in the geuc-module-settings object that they configure at startup:

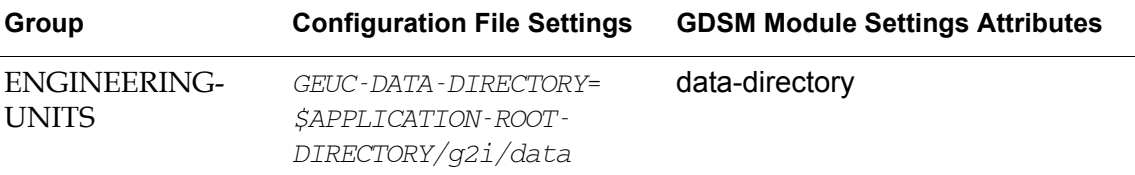

# <span id="page-16-0"></span>**Converting Engineering Units**

*Describes how to convert engineering units.*

Introduction **7** [Working with Engineering Unit Conversions](#page-17-0) **8** [Viewing Built-in Engineering Unit Conversion Definitions](#page-18-0) **9** [Defining Engineering Unit Conversion Synonyms](#page-20-0) **11** [Defining Engineering Unit Conversion Definitions](#page-26-0) **17** [Converting Engineering Units on Demand](#page-30-0) **21** [Managing Engineering Units](#page-31-0) **22**

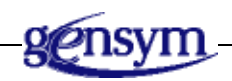

# **Introduction**

<span id="page-16-1"></span>This chapter describes how to:

- [Work with engineering unit conversions](#page-17-0).
- [View built-in engineering unit conversion definitions.](#page-18-0)
- [Define engineering unit conversion synonyms](#page-20-0).
- [Define engineering unit conversion definitions.](#page-26-0)
- [Convert engineering units on demand.](#page-30-0)
- [Manage engineering units](#page-31-0).

## <span id="page-17-3"></span><span id="page-17-0"></span>**Working with Engineering Unit Conversions**

You work with engineering unit conversions in various ways in an application.

### <span id="page-17-2"></span><span id="page-17-1"></span>**Configuring External Datapoint Units in the CSV File**

You can import units from the CSV file used for configuring external datapoints, using GDPM. You configure the Datapoint Units in the column to the right of the Datapoint Type column in the CSV file. The datapoint units that you configure are equivalent to the field units that domain objects use as sensor values.

You can specify any of the built-in engineering units or a synonym. For information on determining the built-in engineering units, see [Viewing Built-in](#page-18-0)  [Engineering Unit Conversion Definitions.](#page-18-0)

If you specify an engineering unit that does not exist, GEUC automatically creates a unit synonym definition and places it in the Undefined-Dimension category in the Unit Synonyms submenu. For more information, see [Creating New](#page-23-0)  [Engineering Units and Synonyms.](#page-23-0)

**Note** Sometimes units provided in the DCS system are inaccurate, thus GEUC requires you to enter the units explicitly rather than obtaining them directly from the DCS system.

Here is part of an external datapoint configuration file, which defines field units for several datapoints in the metric system:

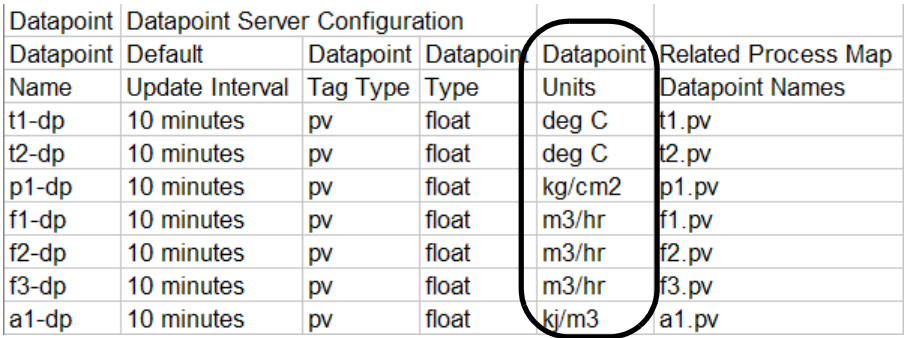

**Caution** When upgrading older versions of GEUC, you must add the Units column to the CSV file before creating external datapoints. Creating external datapoints from a CSV file that does not include the Units column generates an error.

## <span id="page-18-0"></span>**Viewing Built-in Engineering Unit Conversion Definitions**

<span id="page-18-1"></span>When configuring engineering units for a given dimension, you choose from a list of engineering units in the given system, either English or metric. Similarly, when configuring the units for external datapoints, you specify the engineering units in a CSV file.

You can view the built-in engineering unit conversions for each dimension to see how they are defined. Each conversion definition specifies the following information:

- The dimension type, such as area, pressure, or temperature.
- The input and output units for the conversion.
- Whether the conversion defines a multiplier and/or offset.
- A multiplier and offset for the conversion.
- Input and output synonyms.

You might want to view the built-in engineering unit conversion definitions to see which synonyms are defined for the input and output units and whether you need to define additional synonyms.

For example, the area dimension defines an engineering unit conversion called square meter->square feet, which converts square meters to square feet. The input and output units define these synonyms:

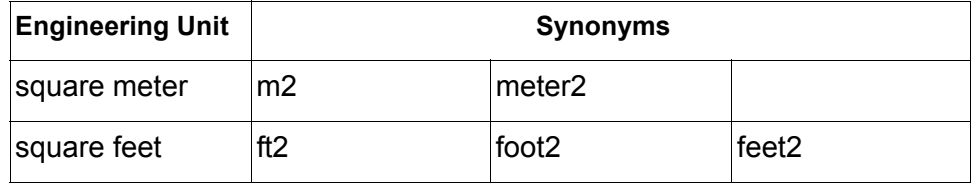

**Note** The menu choices in this and the following sections assume that enable-menusand -toolbars-upon-startup is enabled in the grtl-module-settings object. For more information, see the *G2 Run-Time Library User? Guide*.

#### **To view built-in engineering unit conversion definitions:**

→ Choose Project > System Settings > Units > Conversions, then choose the dimension and conversion definition you want to view.

For example, to view the conversion definition for the area dimension that converts square meters to square feet, you would choose:

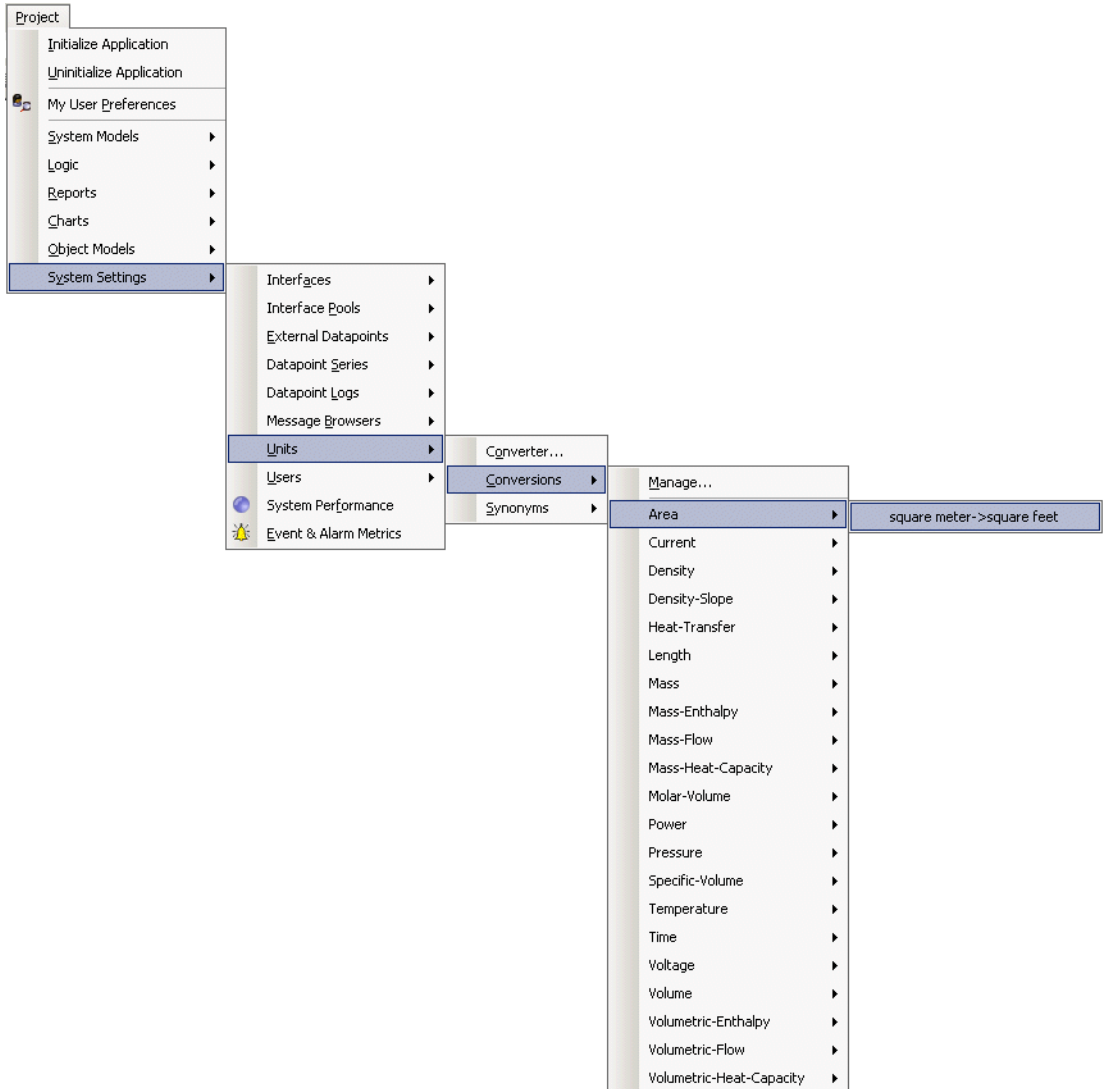

Here is the Engineering Unit Conversion dialog for the square meter->square feet conversion definition. Notice that the conversion has three synonyms for square meter, and four synonyms for square feet. The conversion definition multiplies the input value by the specified multiplier to calculate the output value.

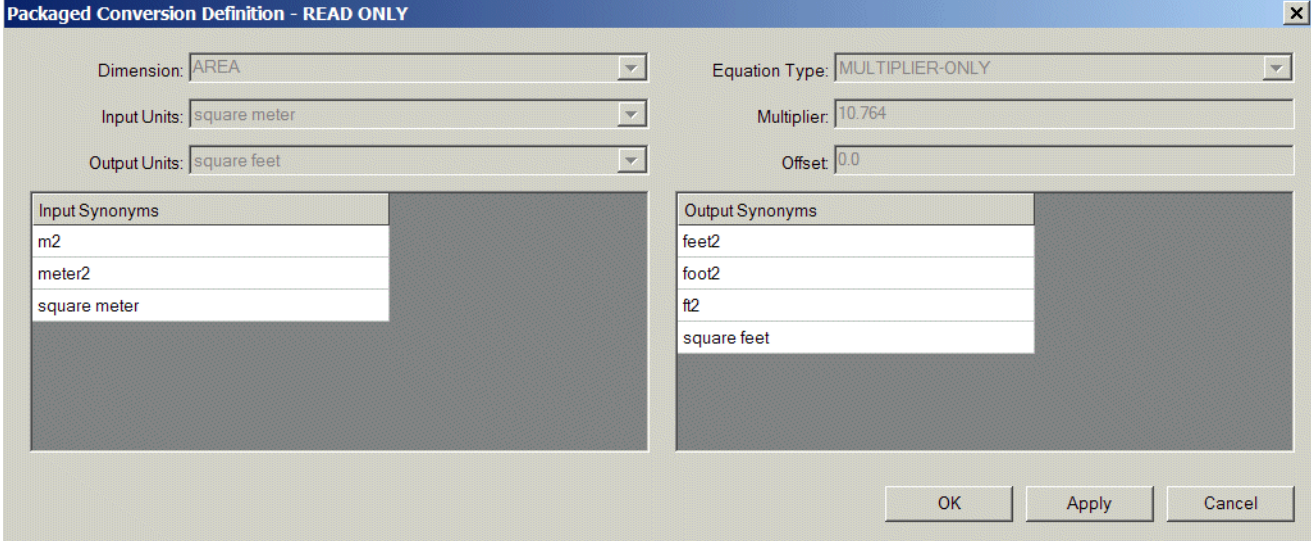

### <span id="page-20-0"></span>**Defining Engineering Unit Conversion Synonyms**

You can configure additional synonyms for any of the built-in engineering unit conversion definitions. You can also define new engineering units and synonyms to create new engineering conversion unit definitions.

### <span id="page-20-2"></span><span id="page-20-1"></span>**Adding New Synonyms to Existing Engineering Unit Conversion Definitions**

Suppose you want to add a new synonym called meters2 for the square meter engineering unit.

#### **To add a new synonym to an existing engineering unit conversion definition:**

**1** Choose Project > System Settings > Units > Synonyms, then choose the dimension and corresponding conversion unit for which you want to define a new synonym.

For example, to add meters2 as a synonym for square meter, choose:

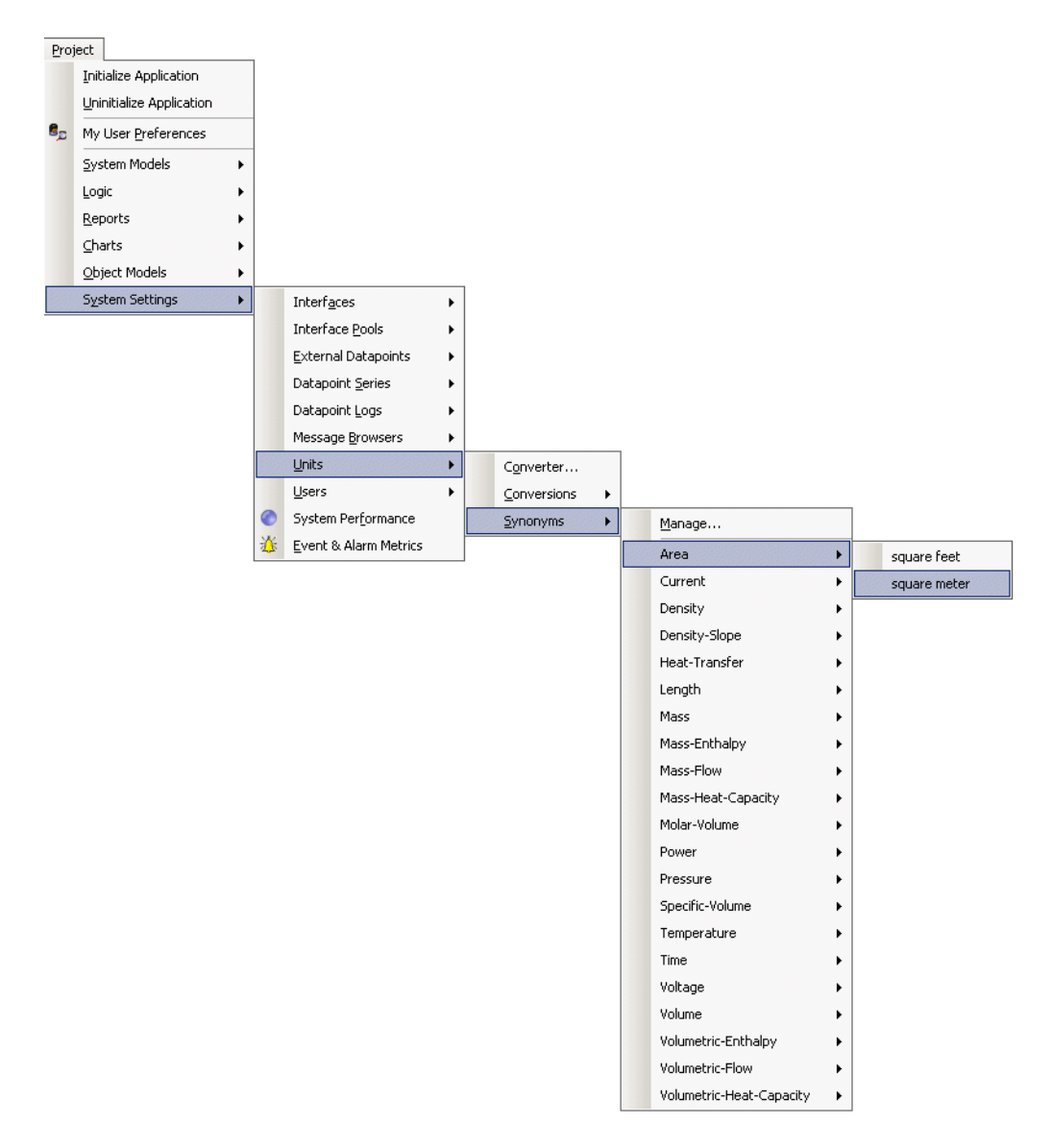

The Synonym Definition dialog appears with the packaged synonyms for the specified unit in the list on the left.

- **2** To create a new synonym, click the New button in the Custom Synonyms list and enter a synonym.
- **3** To enter additional synonyms, click in the number column of the row where you want to insert a new synonym, and click the Insert Before or Insert After toolbar button to insert a new row before or after the selected row.
- **4** Enter a new synonym in the new row.

**5** Click OK in the dialog, then click OK in the confirmation dialog to save the synonym to the custom synonyms file.

Here is the Synonym Definition dialog that defines meters2 as a new synonym for the square meter unit:

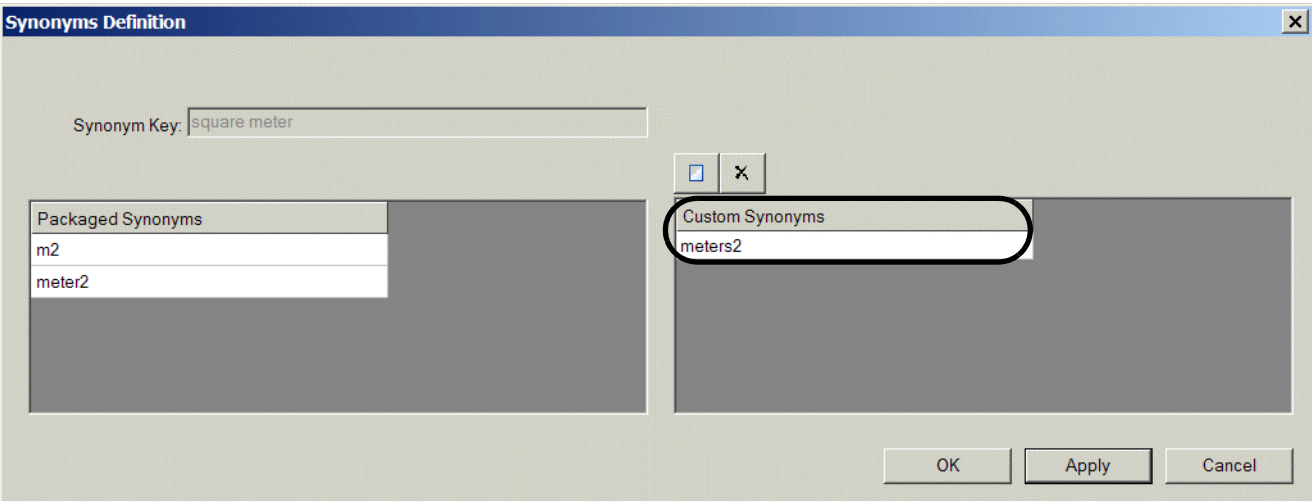

The new synonym now appears in the Engineering Unit Conversion dialog for the conversion definition:

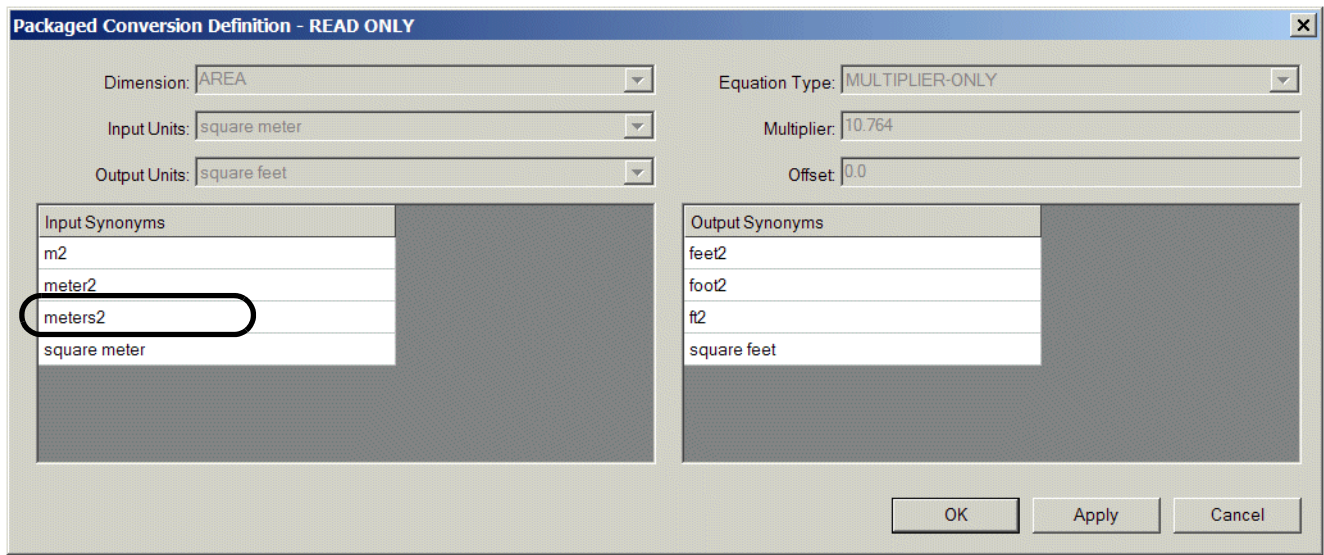

### <span id="page-23-1"></span><span id="page-23-0"></span>**Creating New Engineering Units and Synonyms**

Suppose you want to create a new engineering unit conversion definition for the area dimension that converts square centimeters to square inches. You would create two new engineering units called square centimeter and square inch, each of which might define several synonyms.

When you initially create new engineering units, they appear in the Undefined-Dimension category in the Synonyms submenu. As soon as you create a new engineering unit conversion definition that uses the new conversion units, they appear in the appropriate dimension category in the submenu.

**Note** Any existing unit synonyms that have not yet been used as part of an engineering unit conversion definition appear in the Undefined-Dimensions category.

#### **To create a new engineering unit and synonyms:**

- **1** Choose Project > System Settings > Units > Synonyms > Manage to display the Manage dialog for all the unit synonyms.
- **2** Click the New button to create a new engineering unit definition.
- **3** Configure the Synonym Key to be most generic form of the engineering unit.
- **4** To create a synonym, click the New button in the Custom Synonyms list and enter a synonym.
- **5** Click OK in the dialog, then click OK in the confirmation dialog to save the engineering unit and its synonyms to the custom synonyms file.
- **6** Repeat for the input and output engineering units required for the new engineering unit conversion definition.

Here is the Synonym Definition dialog that defines the square centimeter engineering unit and two synonyms:

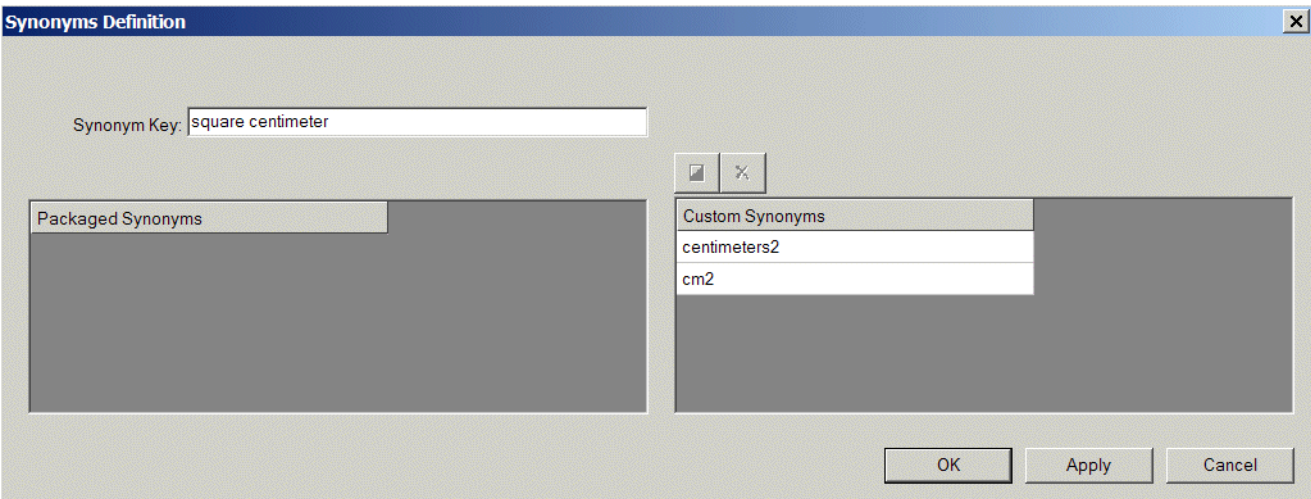

Here is the Synonym Definition dialog that defines the square inch engineering unit and two synonyms:

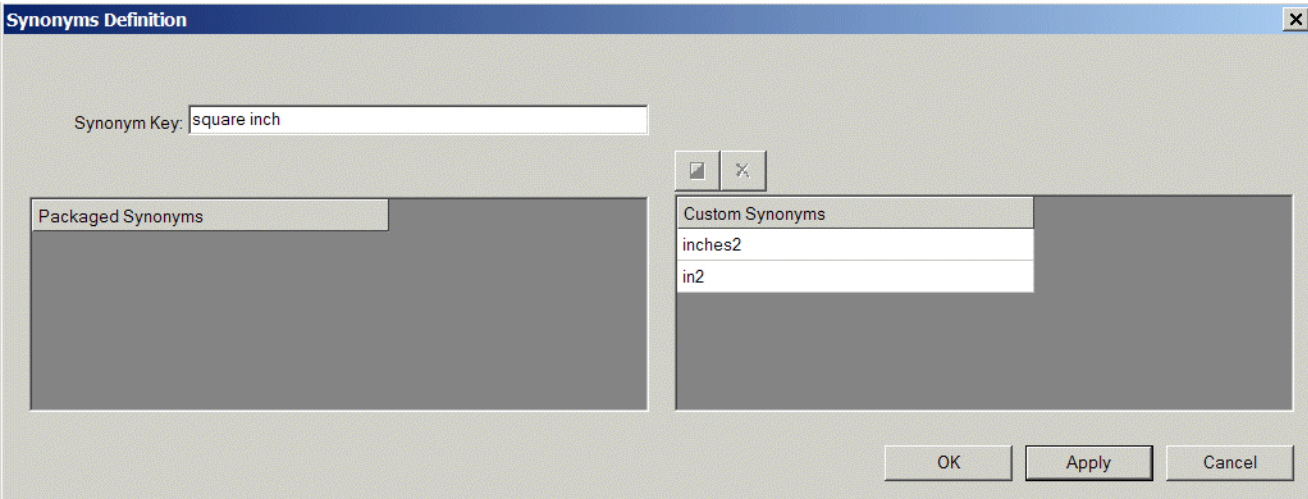

Initially, the new engineering units appear in the Undefined-Dimension category in the Synonyms menu, along with other engineering units that are not yet used in any engineering unit conversion definitions:

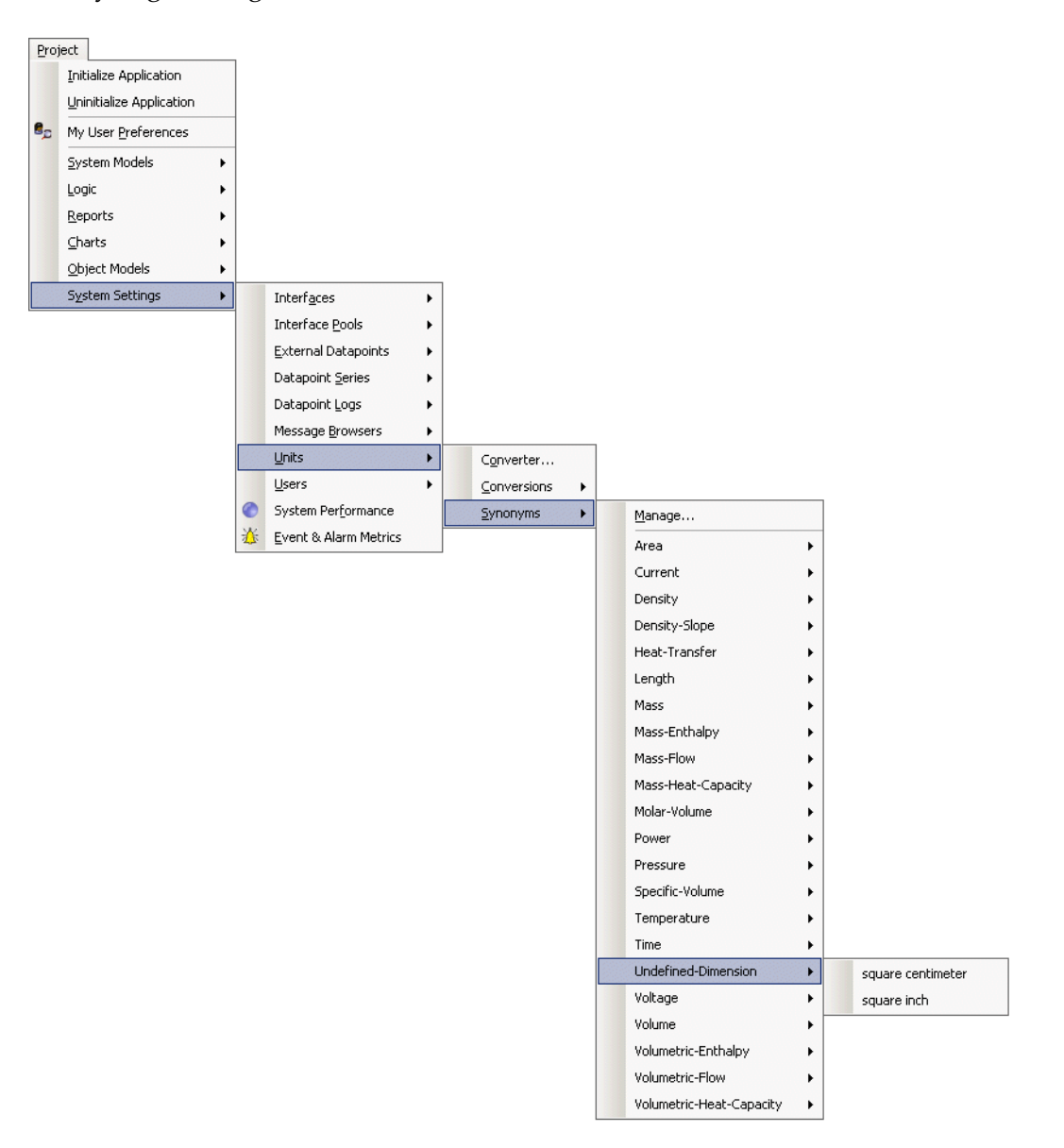

## <span id="page-26-0"></span>**Defining Engineering Unit Conversion Definitions**

<span id="page-26-1"></span>Once you have defined the input and output units and their synonyms, you can define a new engineering unit conversion definition that uses those engineering units. For example, you might want to create a new engineering unit conversion definition for the area dimension that converts square centimeters to square inches.

To do this, first, you must create the engineering units and synonyms for square centimeter and square inch, as described in [Defining Engineering Unit](#page-20-0)  [Conversion Synonyms](#page-20-0).

#### **To create a new engineering unit conversion definition:**

- **1** Choose Project > System Settings > Units > Conversions > Manage to display the Manage dialog for all unit conversions.
- **2** Click the New button to create a new engineering unit conversion definition.
- **3** Configure the Dimension Class for the engineering unit conversion definition.

You can configure an existing dimension, such as area, or you can create a new dimension. For example, to create an engineering unit conversion called square centimeter->square inch, you would configure the dimension to be area.

**4** Configure the Input Units and Output Units for the dimension.

In the example, the Input Units would be square centimeter and the Output Units would be square inch.

- **5** Configure the Equation Type to be one of the following:
	- multiplier-only Specifies a Multiplier only.
	- offset-only  $-$  Specifies an Offset only.
	- multiply-first Specifies both a Multiplier and Offset, where the multiplication operation happens before the offset.
	- offset-first  $-$  Specifies both an Offset and a Multiplier, where the offset operation happens before the multiplication.
- **6** Depending on the value of Equation Type, configure the Multiplier and Offset to be the values to use for multiplying and offsetting the input value to calculate the output value.
- **7** Click OK in the dialog, then click OK in the confirmation dialog to save the engineering unit conversion to the custom conversions file.

Here is the engineering unit conversion definition for square centimeter->square inch, which converts square centimeter to square inch, using a multiplier. Once you initially accept the dialog, the custom synonyms for the input and output units all appear in the dialog.

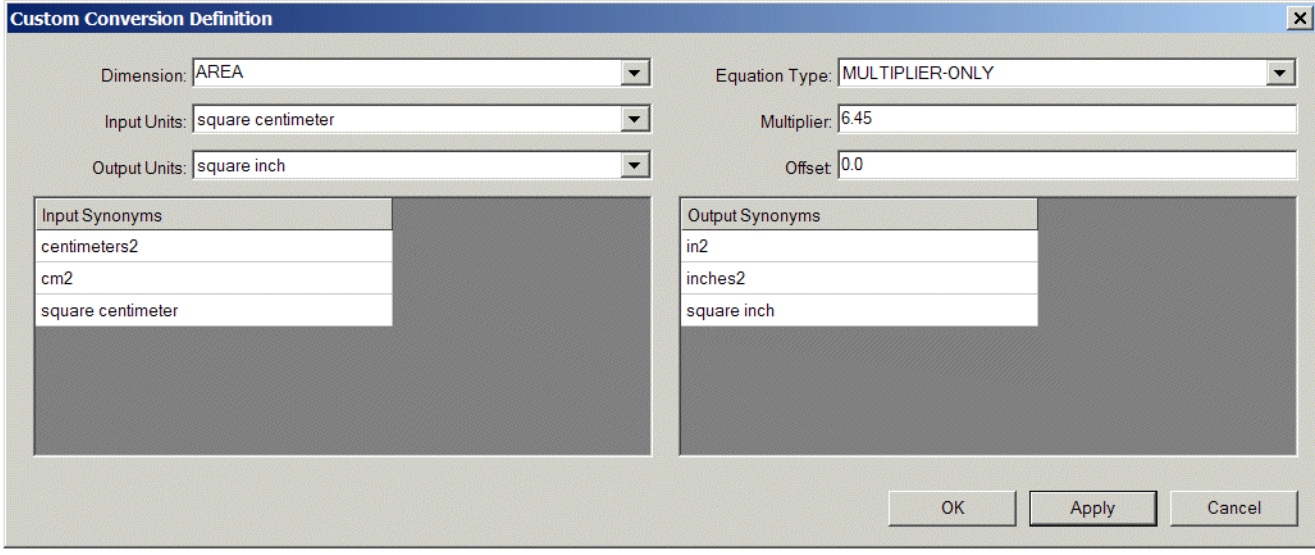

The engineering unit conversion definition appears in the menus under the area dimension along with the built-in conversion definition:

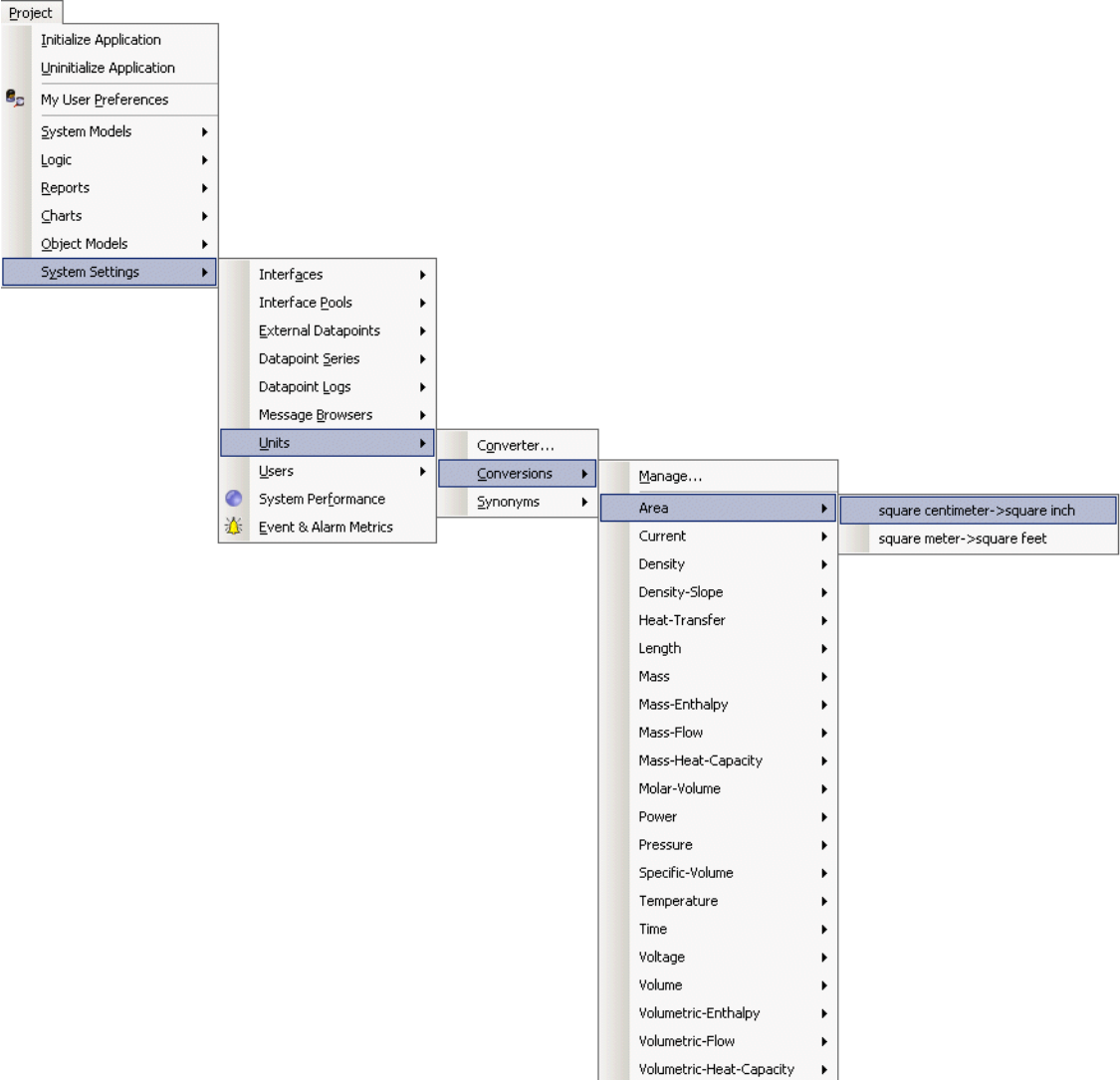

Now that the custom engineering units have been used in an engineering unit conversion definition, they appear under the appropriate dimension in the menus, in this case, area. They no longer appear under the Undefined-Dimension category.

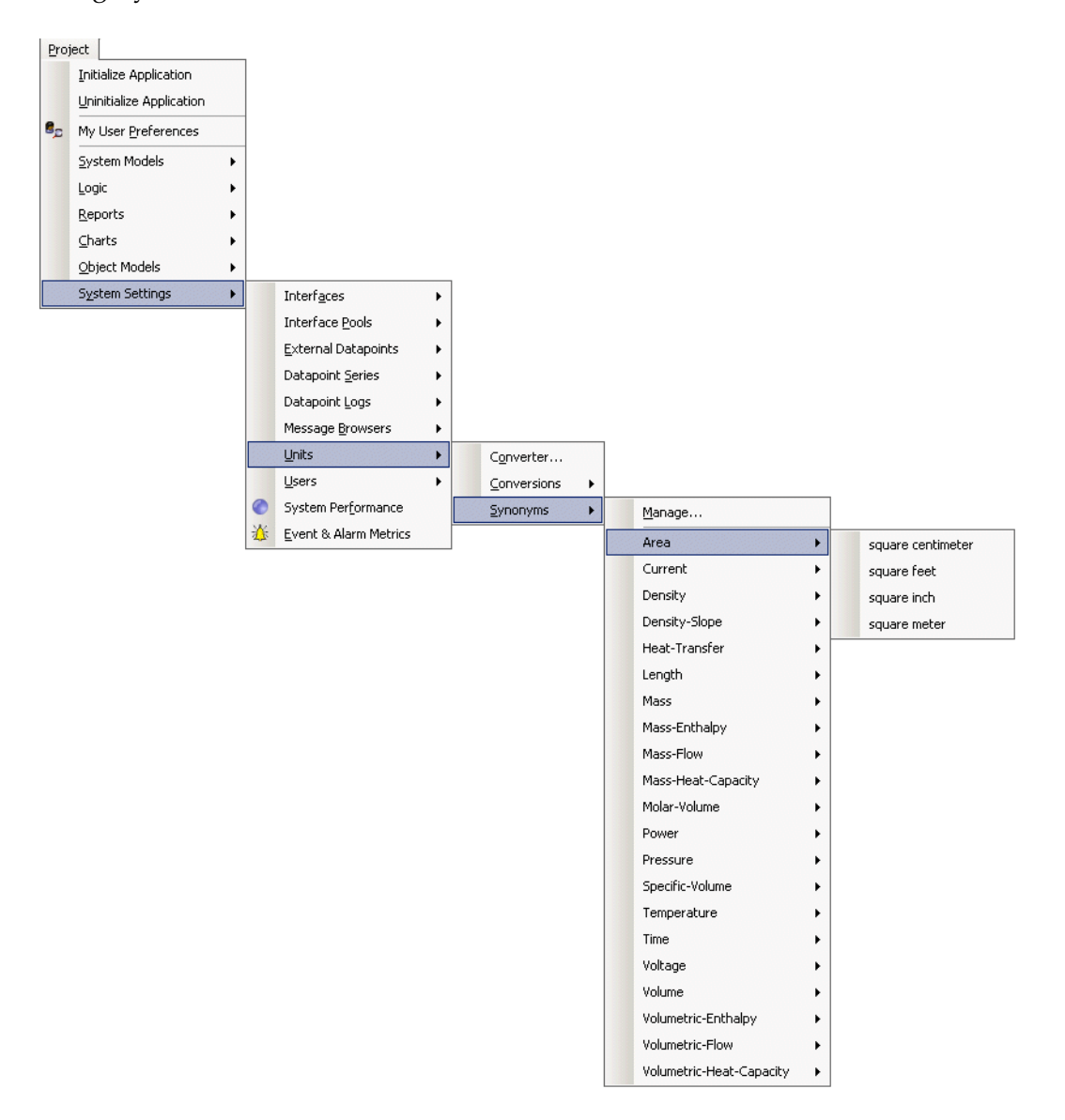

### <span id="page-30-0"></span>**Converting Engineering Units on Demand**

<span id="page-30-1"></span>You can perform engineering unit conversions on demand through the Engineering Unit Converter dialog. You might want to do this to verify a unit conversion before choosing the units.

#### **To convert engineering units on demand:**

- **1** Choose Project > System Settings > Units > Converter.
- **2** Choose the Dimension type.
- **3** Configure the Input Units and the Output Units.
- **4** Enter an Input Value in the input units and press Return.

The converted value in the output units appears with a status value of converted with a status of converted. The converted value also updates automatically if you change the Input Units and Output Units for a given Input Value.

Here is the Engineering Unit Converter dialog that shows the unit conversion from ft2 to m2:

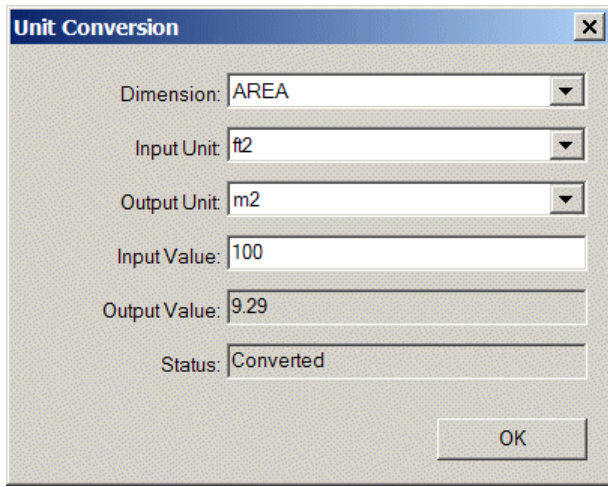

## <span id="page-31-0"></span>**Managing Engineering Units**

You manage engineering unit conversions and synonyms separately.

### <span id="page-31-1"></span>**Managing Engineering Unit Conversions**

#### **To manage engineering unit conversions:**

**1** Choose Project > System Settings > Units > Conversions > Manage.

<span id="page-31-4"></span>All engineering unit conversion classes appear in the submenu, and all built-in and custom engineering unit conversions appear in the submenus for each conversion class.

- **2** To configure the properties of a unit conversion, choose one from the appropriate category in the Unit Conversions submenu.
- **3** To display a dialog for managing all unit conversions, choose Manage.

Here is the Unit Conversions Manage dialog:

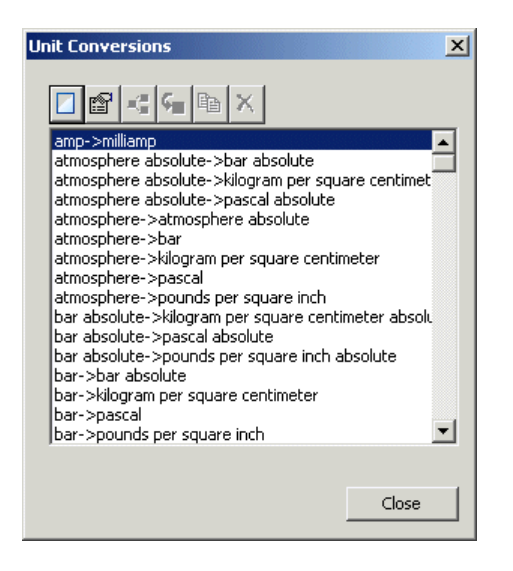

### <span id="page-31-2"></span>**Managing Engineering Unit Synonyms**

#### **To manage engineering unit conversions:**

**1** Choose Project > System Settings > Units > Synonyms > Manage.

<span id="page-31-3"></span>All engineering unit conversion classes appear in the submenu, and all built-in and custom engineering unit synonyms appear in the submenus for each conversion class.

**2** To configure the properties of a unit synonym, choose one from the appropriate category in the Unit Synonyms submenu.

**3** To display a dialog for managing all unit synonyms, choose Manage. Here is the Unit Synonyms Manage dialog:

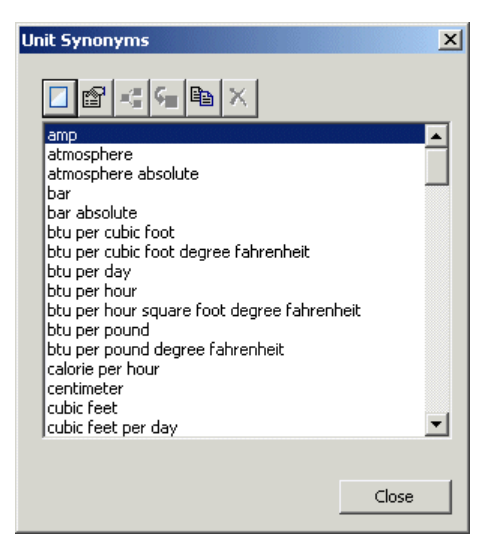

# <span id="page-34-0"></span>**Customizing Engineering Units**

*Describes how to customize engineering units.*

Introduction **25** [Dimension Types](#page-35-0) **26** [Dimension Units](#page-35-1) **26** [Conversion Status](#page-36-0) **27** [API Procedures](#page-38-0) **29**

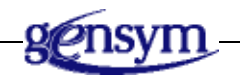

# **Introduction**

<span id="page-34-1"></span>You can use the following API procedures and functions to work with engineering unit conversions programmatically your application. They provide the ability to:

- Convert values from one engineering unit to another for a given dimension.
- Convert from internal to external units, and from external to internal units for a given dimension.
- Get the internal units of a given dimension in either the metric or English system.
- Get the units for a given parameter of a sensor or controller.

## <span id="page-35-2"></span><span id="page-35-0"></span>**Dimension Types**

GEUC defines built-in engineering units for a number of dimension types, which it uses for displaying engineering units. The dimension types categorize the units that the various parameters and metrics require.

In the API procedures and functions that follow, the *dimension-type* is one of these symbols:

pressure length area volume volumetric-flow volumetric-heat-capacity, volumetric-enthalpy mass mass-flow mass-heat-capacity mass-enthalpy, density density-slope specific-volume temperature power heat-transfer, time molar-volume voltage current

### <span id="page-35-3"></span><span id="page-35-1"></span>**Dimension Units**

GEUC allows you to configure the units of a given dimension for entering parameters and displaying metrics for domain objects, in a given unit system. For example, if the unit system is metric and you are configuring the units for the process-pc of the Heater Efficiency derived sensor of a heater, you can choose from the following metric units:

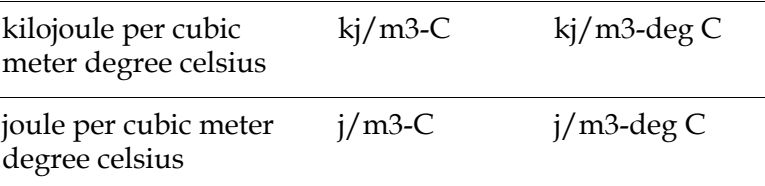

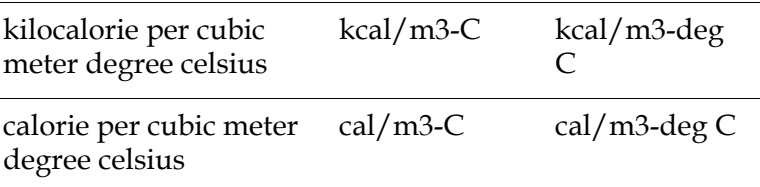

Similarly, if the unit system is english, you would choose from these units:

btu per cubic foot degree fahrenheit btu/ft3-F btu/ft3-deg F

In the API procedures and functions that follow, the dimension units that you specify as arguments should be one of the built-in synonyms, as a text. These are either input or output units, or internal or external units, depending on the API.

Note that spaces are stripped from the units, so the spaces you enter do not matter.

**Note** If you enter a dimension unit that is not one of the built-in synonyms, GEUC automatically creates the specified unit synonym and places it in the Undefined-Dimensions category in the Unit Synonyms dialog. Typically, undefined synonyms constitute typographical errors in the API procedure code.

### <span id="page-36-0"></span>**Conversion Status**

The API procedures that convert engineering units all return the following status values, as a text, to indicate whether the conversion was successful:

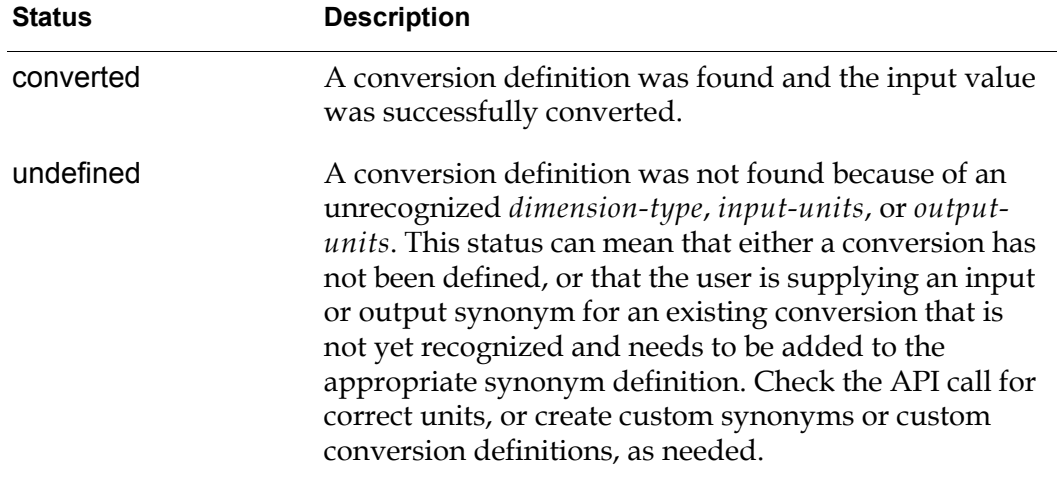

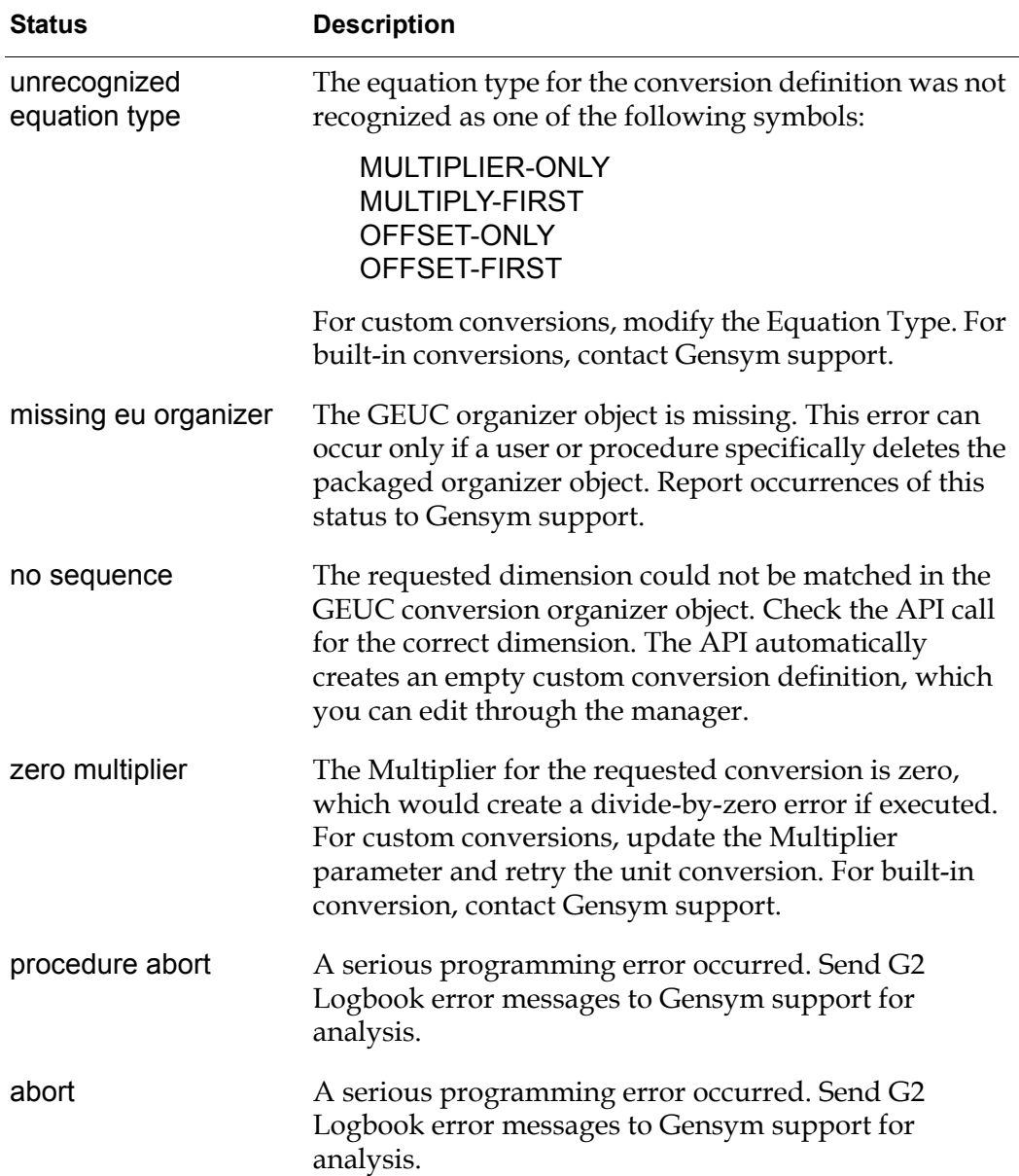

### <span id="page-38-1"></span><span id="page-38-0"></span>**API Procedures**

#### <span id="page-38-2"></span>geuc-convert-engineering-units

(*dimension-type*: symbol, *input-value*: quantity, *input-units*: text, *output-units*: text) -> *output-value*: quantity, *status*: text

Converts an input value to an output value of a given dimension, given the input and output units.

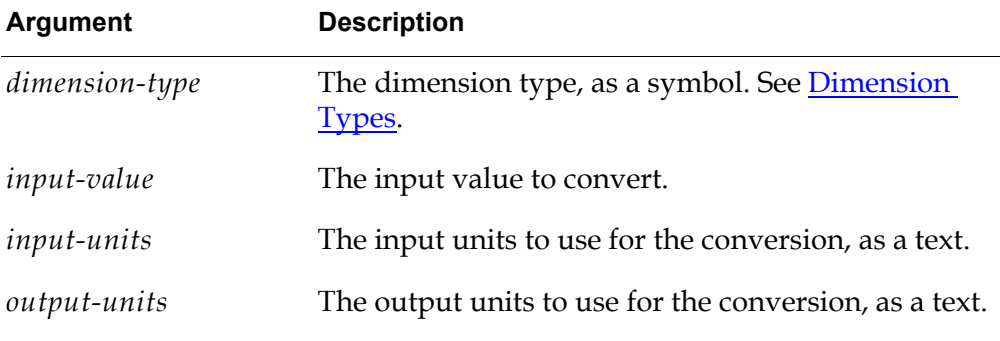

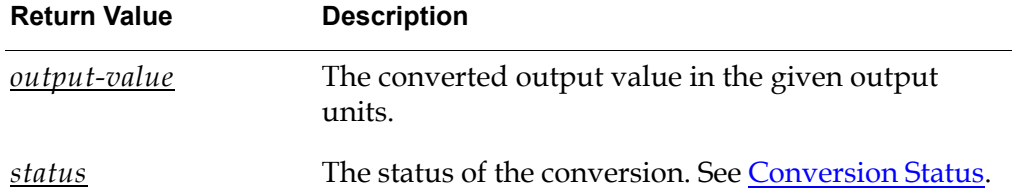

<span id="page-38-3"></span>geuc-load-custom-conversion-objects-from-file

( )

Loads the custom conversion from the file. The file is automatically loaded upon startup. Use this API to reload the file.

<span id="page-38-4"></span>geuc-load-custom-synonym-objects-from-file

 $\left( \ \right)$ 

Loads the custom synonyms from the file. The file is automatically loaded upon startup. Use this API to reload the file.

#### <span id="page-38-5"></span>geuc-reload-conversions-and-synonyms

(*directory*: text, *packaged-conversions-and-synonyms*: truth-value)

Loads conversions and synonyms from the specified directory. This API always loads the custom files. If *packaged-conversions-and-synonyms* is true, it also loads the packaged conversions and synonyms. If the *directory* argument is empty, it loads them from the current directory in the GEUC module settings.

# <span id="page-40-0"></span>**Index**

### <span id="page-40-1"></span>**C**

[configuration file](#page-15-1) customer support services

### <span id="page-40-2"></span>**E**

<span id="page-40-4"></span>**M**

managing [engineering unit conversions](#page-31-4) [engineering unit synonyms](#page-31-3)

engineering unit conversions [adding synonyms to existing definitions](#page-20-2) [API procedures](#page-38-1) configuring [for external datapoints](#page-17-2) [configuring in CSV files](#page-17-2) [converting engineering units on demand](#page-30-1) creating [conversion definitions](#page-26-1) [synonyms](#page-23-1) [dimension types](#page-35-2) [dimension units](#page-35-3) [introduction to](#page-10-2) managing [synonyms](#page-31-3) [unit conversions](#page-31-4) [viewing built-in definitions](#page-18-1) [working with](#page-17-3) external datapoints configuring [engineering units for](#page-17-2)

### <span id="page-40-3"></span>**G**

G2 Engineering Unit Conversion (GEUC) [converting engineering units](#page-16-1) [customizing engineering units](#page-34-1) [introduction to](#page-10-2) [loading](#page-10-3) [module settings](#page-12-1) [geuc.kb](#page-10-4) [geuc-convert-engineering-units](#page-38-2) [geuc-load-custom-conversion-objects-from-file](#page-38-3) [geuc-load-custom-synonym-objects-from-file](#page-38-4) [geuc-module-settings](#page-13-1) [geuc-reload-conversions-and-synonyms](#page-38-5)